**This job aid demonstrates the steps needed to work activities in the Agent Portal.** 

**1. From the Agent Dashboard, select "Activities."**

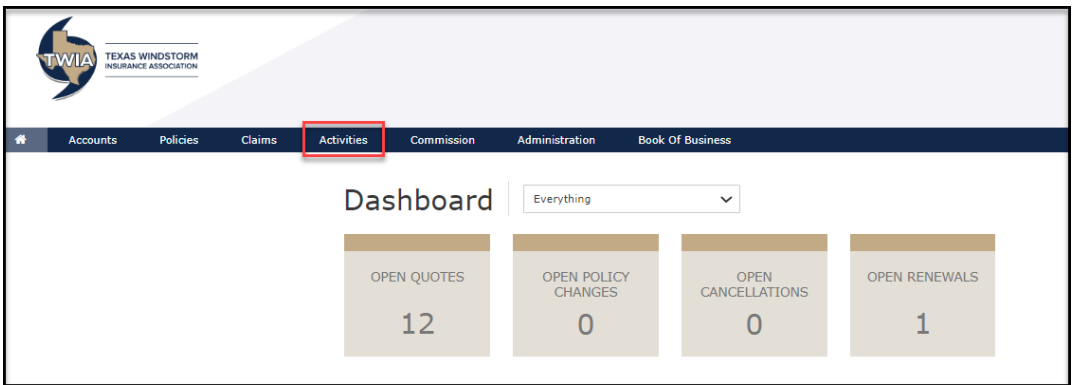

**2. In this case, the open activity shows under All Assigned and defaults on this screen. You may also see activities under Your Open. Select the "+" to see the activity details.**

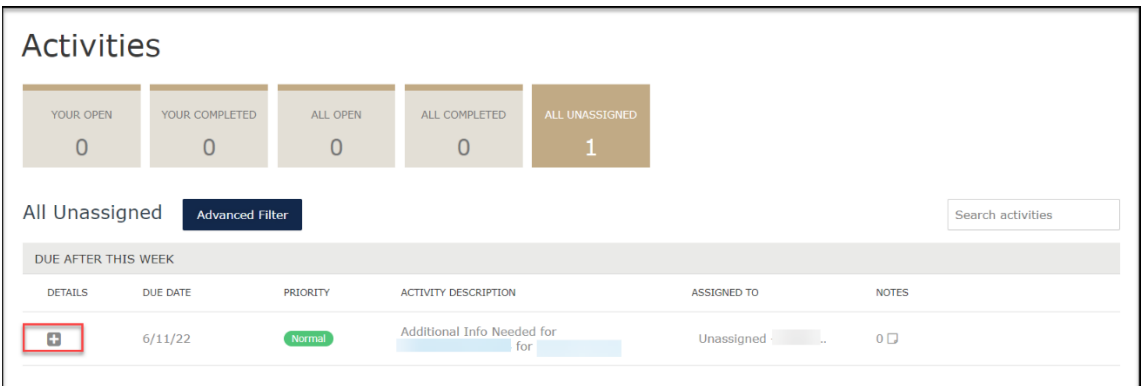

**3. Next, select the "the pencil icon" to assign the activity.**

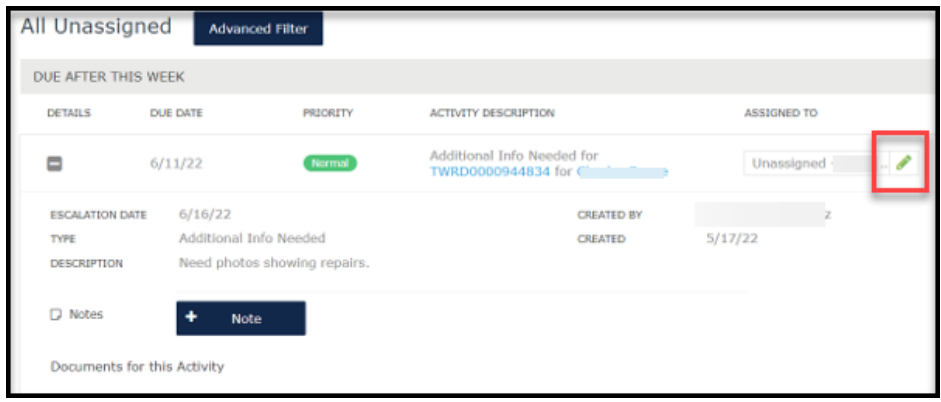

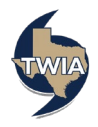

**4. You can assign it to yourself by selecting "Me" from the drop-down menu.** 

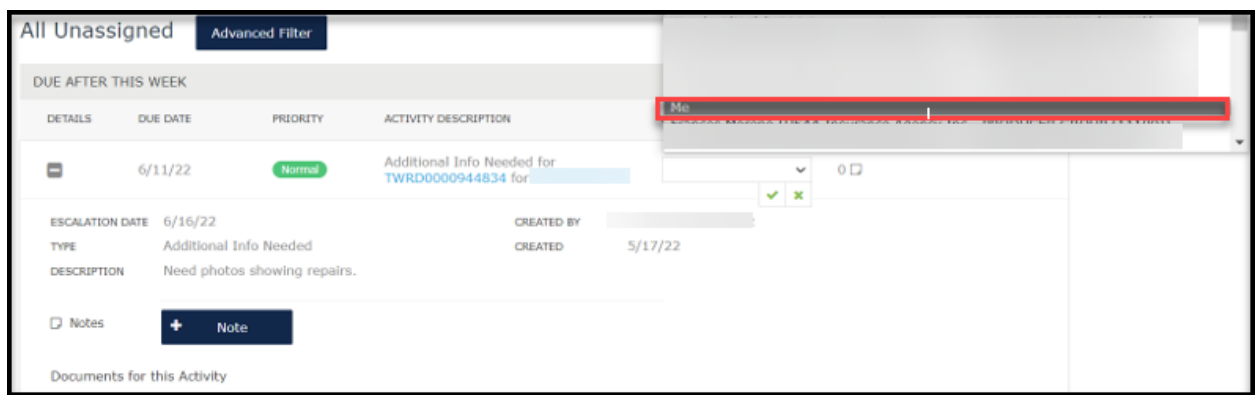

**5. Review the notes on the activity (see description). In this example, a repair photo is requested by underwriting. Please select photo from the drop-down menu as illustrated below.** 

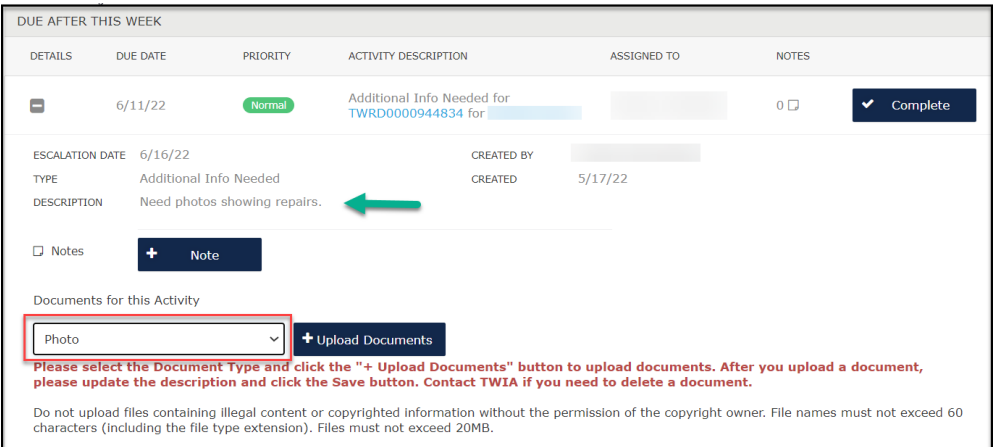

**6. Next, select the photo you want to upload and then select "Open."**

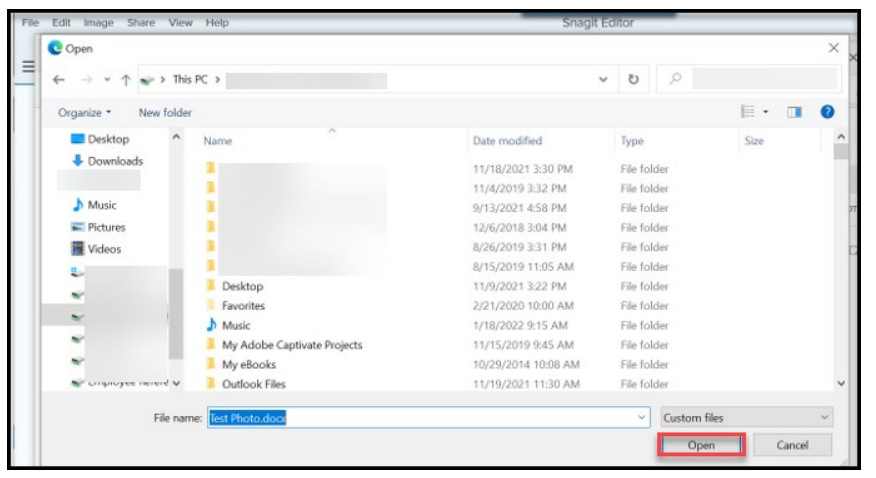

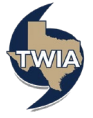

**7. Add in the description for the uploaded document and then click on the floppy disk symbol to save the document.** 

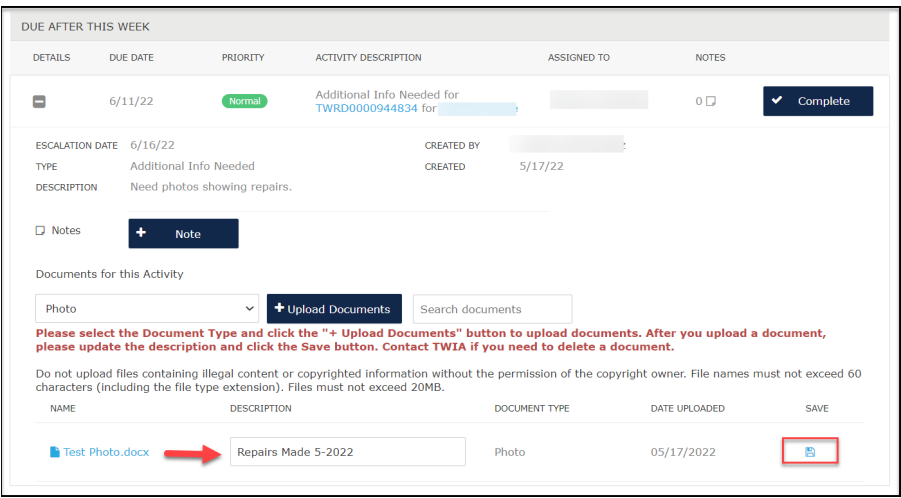

**8. To add an activity note, select "+ Note." Please be advised: a note entered here is not an internal agency note; it is actually a direct message to underwriting.** 

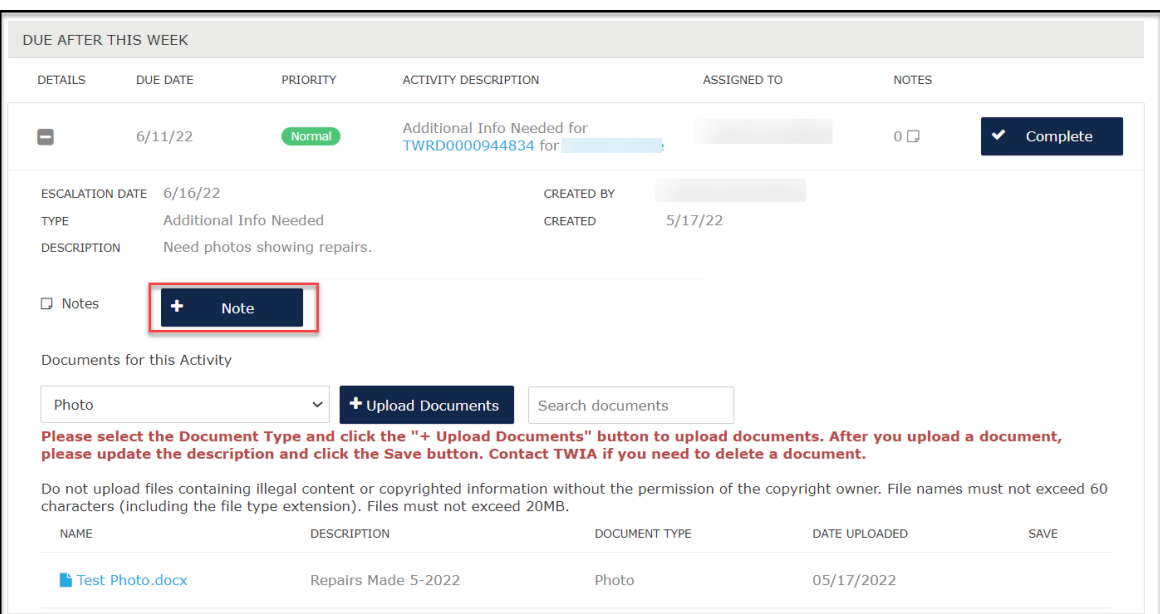

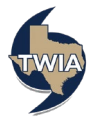

**9. Make sure to enter the requested information in the fields noted with a "\*" and then select "Add."**

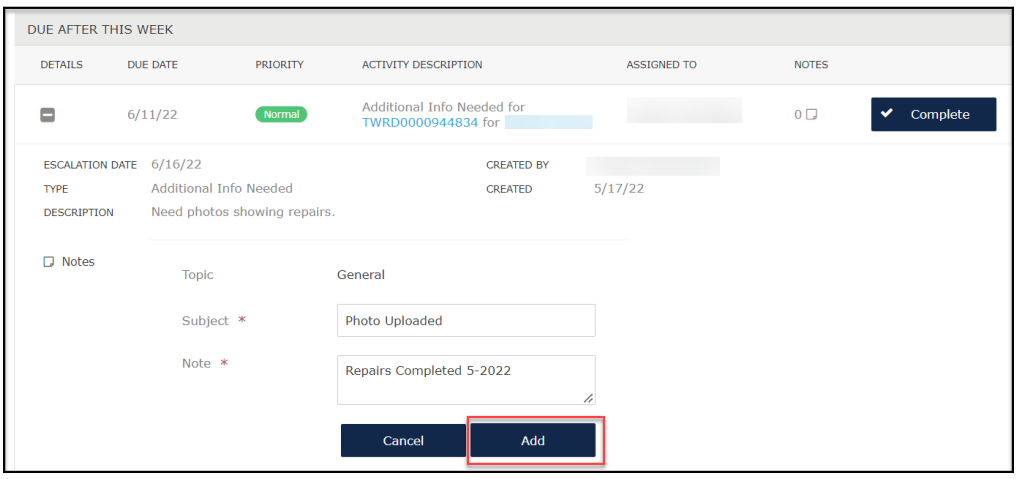

**10. You will get confirmation a note has been created. Next select, "OK."**

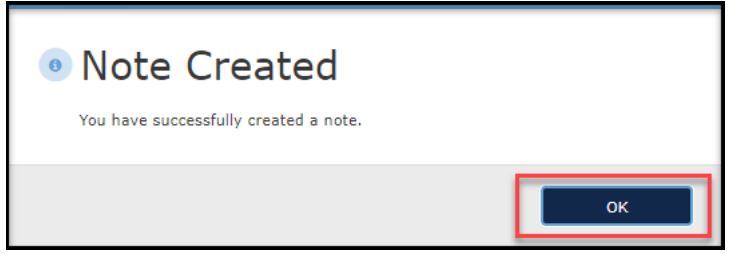

**11. When you are ready, select "Complete."**

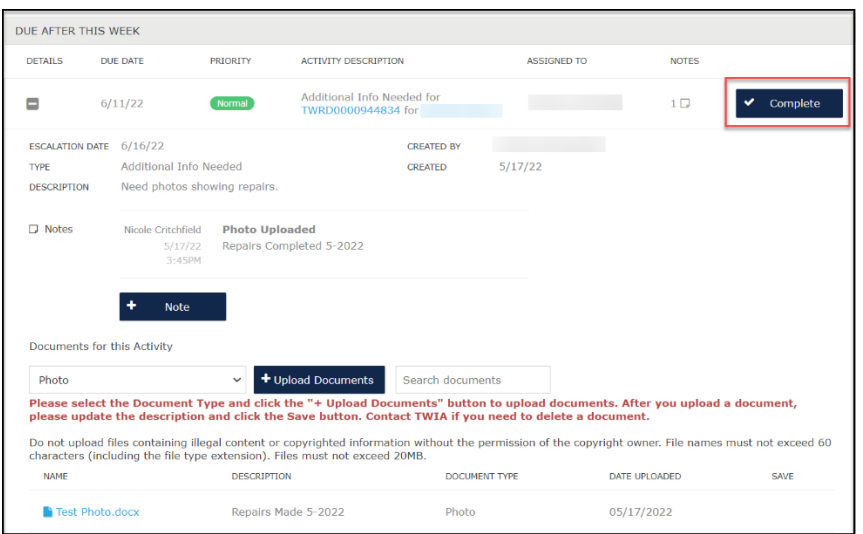

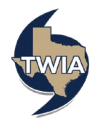

**12. The activity now shows to be completed. In this case, the activity has been returned to TWIA Underwriting for an underwriter to review.** 

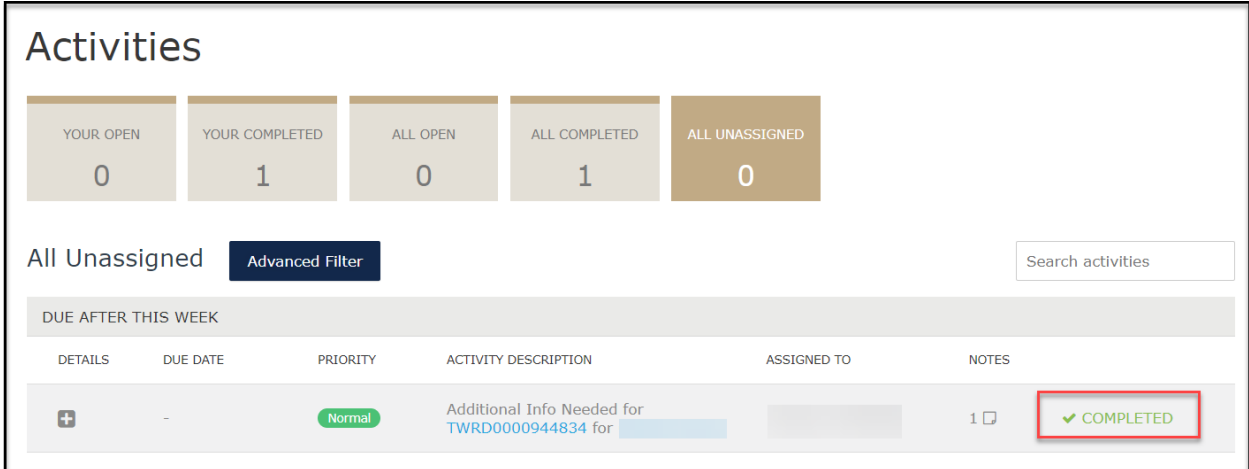

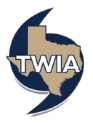